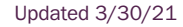

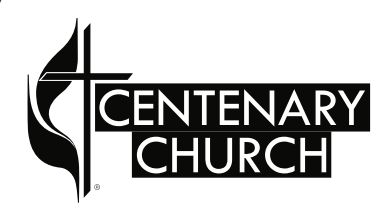

# Realm Tutorials Your Profile

#### Your Profile

- **1....** Once you have created an account and logged in, you should set up your account.
- **2....** First, update your unique profile. Click in the top right corner under your name, and choose, My Profile.

If you have not yet created an account, please follow the "Account Sign-up" tutorial first.

If your screen is narrower than the one pictured here, Realm resizes the screen.

The left menu is collapsed. To see the menu, click the three lines.

 $\blacksquare$  The right menu with your name is moved to the bottom of the left menu. Click the upward arrow to see the menu options.

**News** 

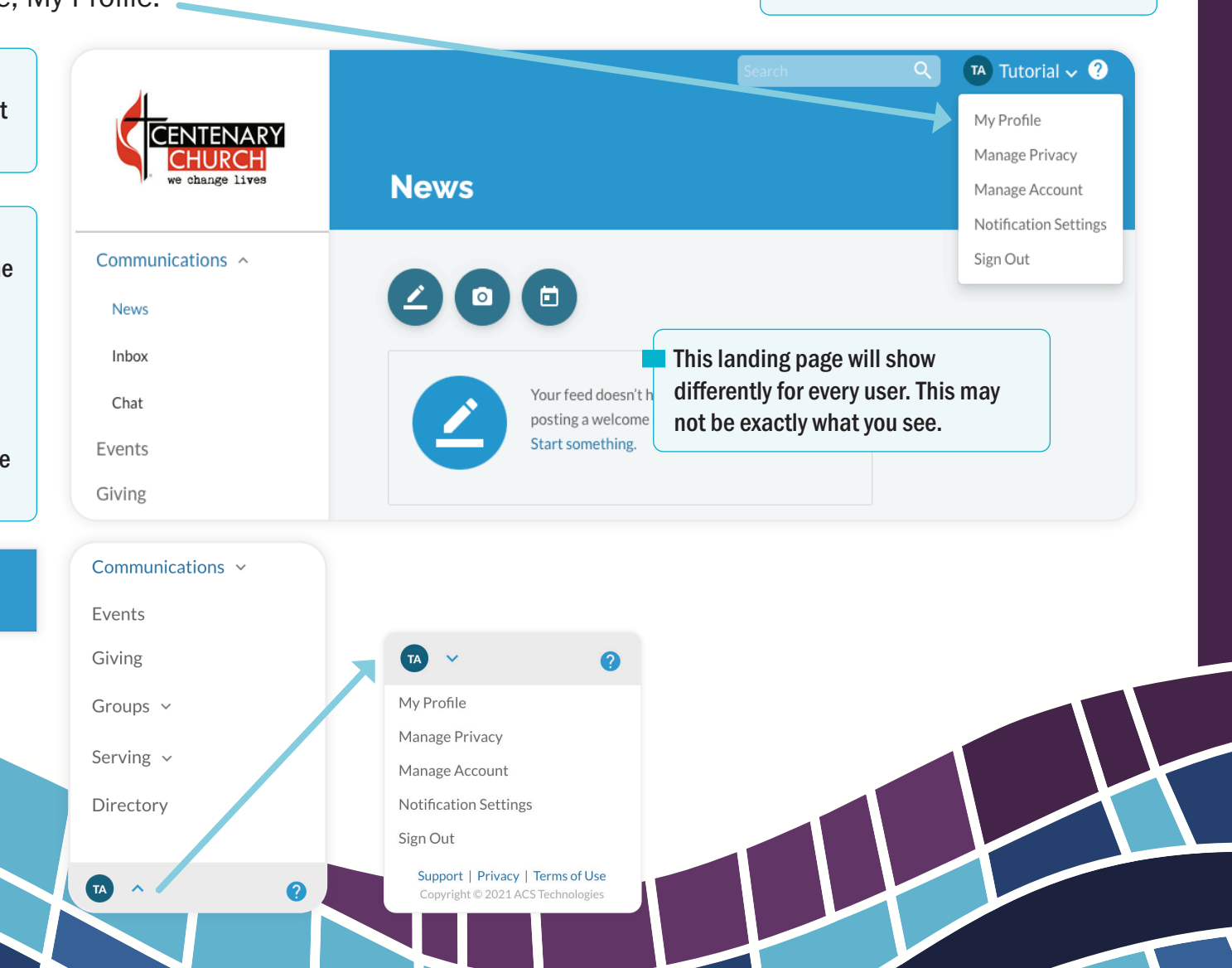

To sign up for a Centenary Realm account, you must be invited. If you have not yet received an emailed invitation, please contact the Centenary office at office@mankatocentenary.org.

#### Using the Website

## Your Profile

- 3.... This is what your profile looks like. Your profile contains the contact information that the church has on file. You will be able to see your family members.
- 4.... Click in the circle area to upload your photo.
- 5.... Check that your contact information is correct.

**TANA** 

6.... Click the Edit Profile button to correct contact information and add new information to profile fields.

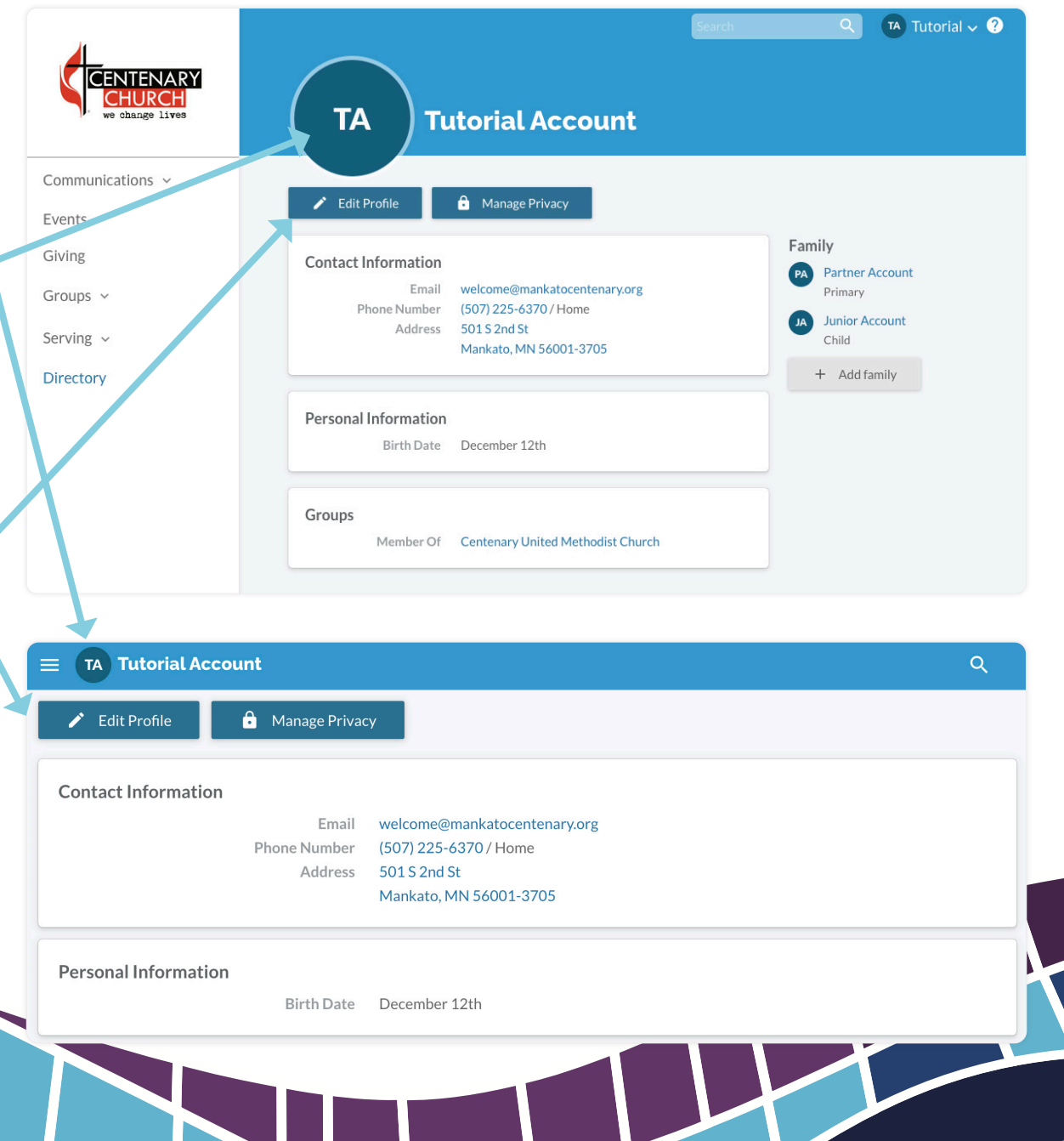

## Your Profile

- **7.....** Fill in the Contact Information fields with the correct information, if it's not already there.
- 8.....Please fill out your name as you would like it to appear. If something looks odd to you, click the blue pencil to fill in the exact name fields, including Title, First Name, Middle Name, Last Name, Preferred Name, and Suffix.
- **9.....** Your address is shared across your family, if the addresses are linked. If you change a linked address, it changes if for all linked. You will see who is linked here. You can have a family member who has a different address (ie. an adult child who would like to get mail at an apartment or dorm).
- 10... Fill in phone numbers, and choose which number is the best number to use.
- 11... Your email is the email that your invitation was sent to. If you have a different email address you would like to use, change it in the email field and then click the blue link to Update account email.

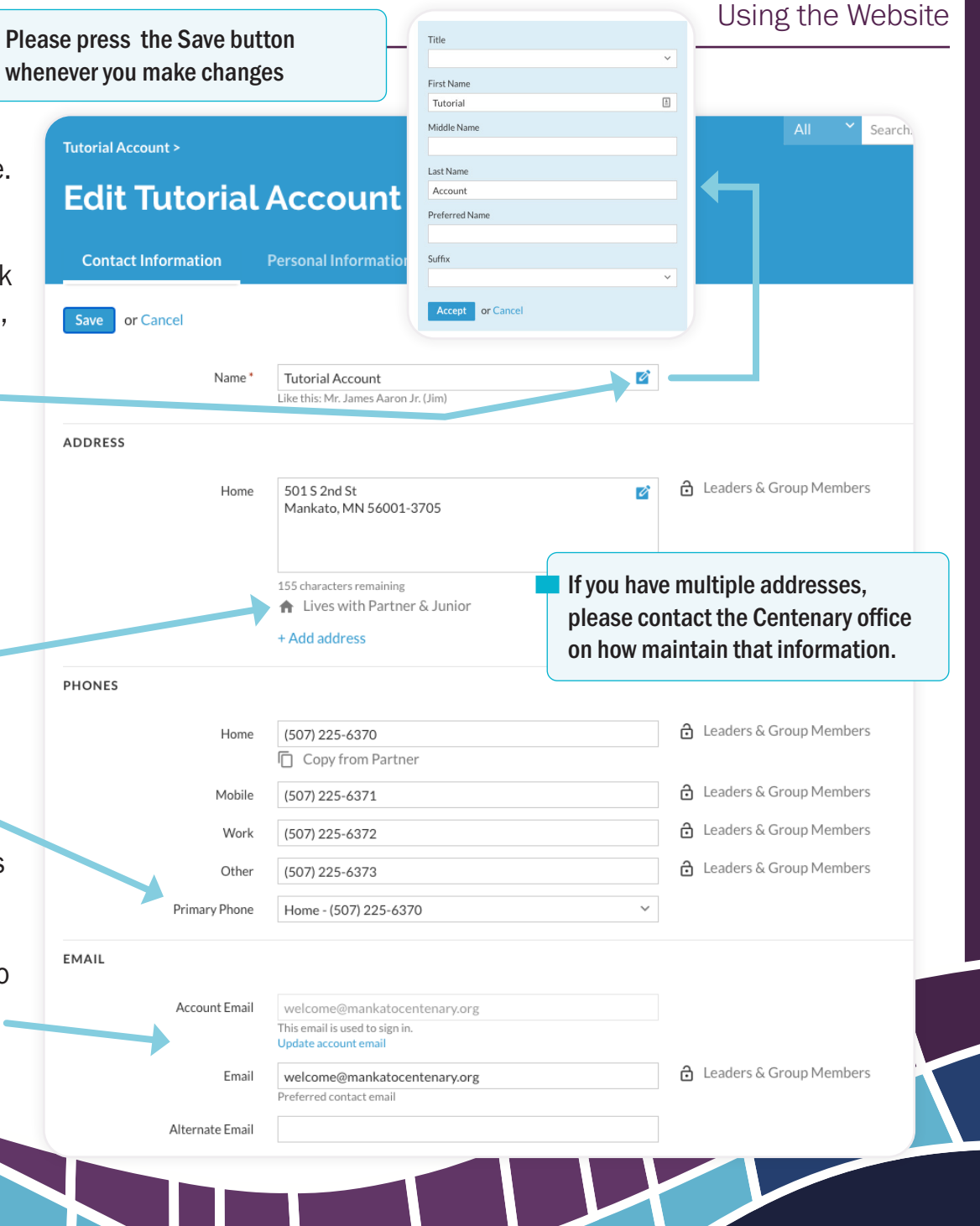

#### Your Profile Using the Website

- 12.. Click Personal Information in the top blue tab to access other profile fields.
- 13.. Please fill in your birthday if it is not already there. Birth year is visible only to staff.
- 14.. The fields listed under DETAILS help the office organize your information. New fields may be added, so please check back occasionally.
- 15.. If you are a parent/guardian, let us know how best to contact you.
- 16.. Do you want your giving statements emailed securely, instead of mailed? Choose YES here.
- 17.. Fill in another emergency contact should we need it for a child, here.
- 18.. Fill in your preferred pronouns.
- 19.. Let us know if you use giving envelopes.

Please press the Save button whenever you make changes

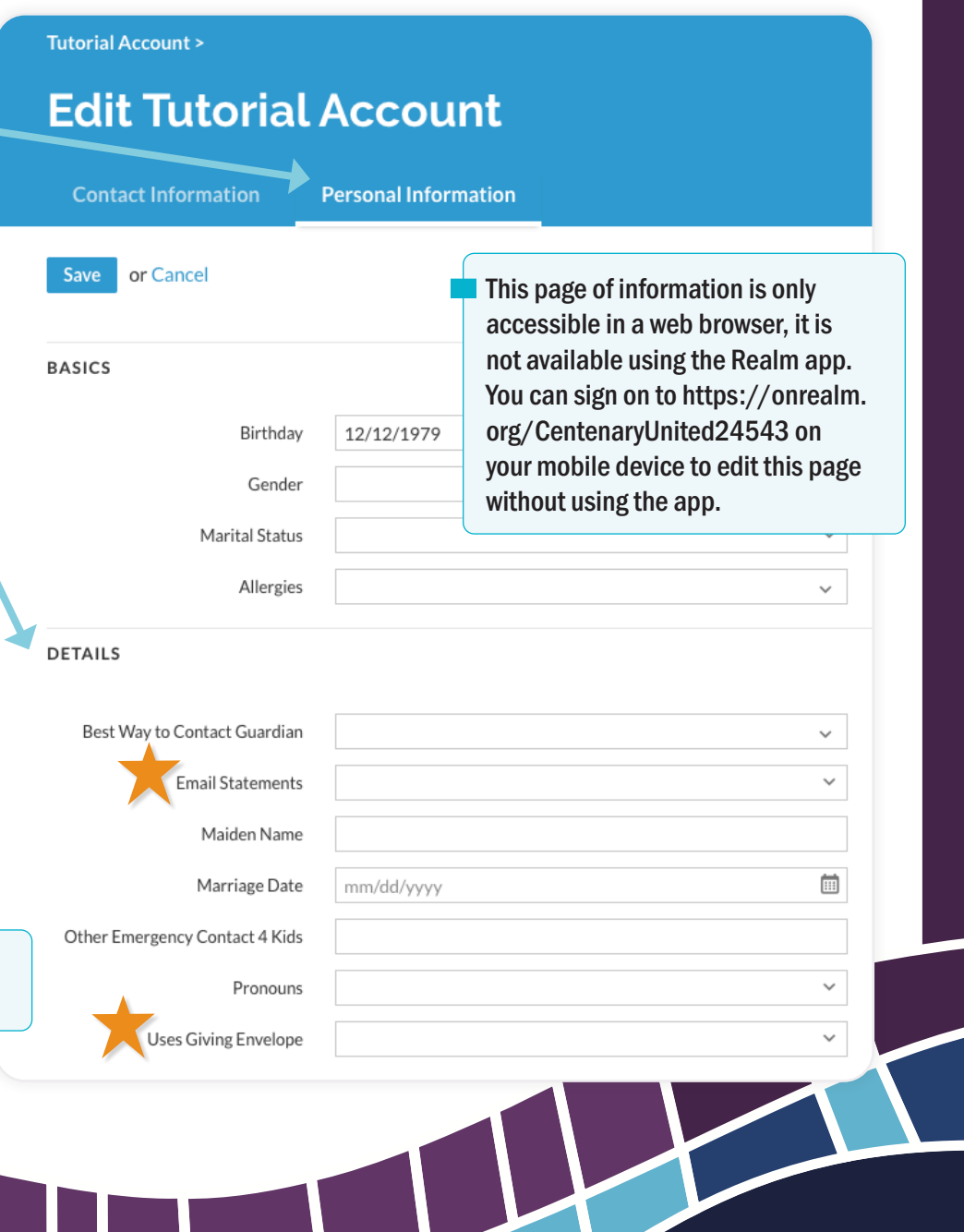